# **I.EKA ĮGALIOJIMO KASOS APARATŲ APTARNAVIMO ĮMONEI SUTEIKIMO INSTRUKCIJA**

Mokesčių mokėtojas, naudojantis kasos aparatą, per i.EKA, turės suteikti įgaliojimą aptarnavimo įmonei, kad ši galėtų atlikti visus veiksmus, susijusius su kasos aparato įregistravimu, įregistruoto kasos aparato registravimo duomenų keitimu, išregistravimu bei kitais darbais apimančiais kasos aparato techninį aptarnavimą ir remontą.

## *1 ŽINGSNIS. PRISIJUNGIMAS PRIE VMI I.EKA APLINKOS*

Prie i.EKA galima prisijungti atsakingam asmeniui tiesiogiai per šią nuorodą **https://ieka.vmi.lt/**. Prisijunkite prie i.EKA sistemos Jums tinkamu būdu.

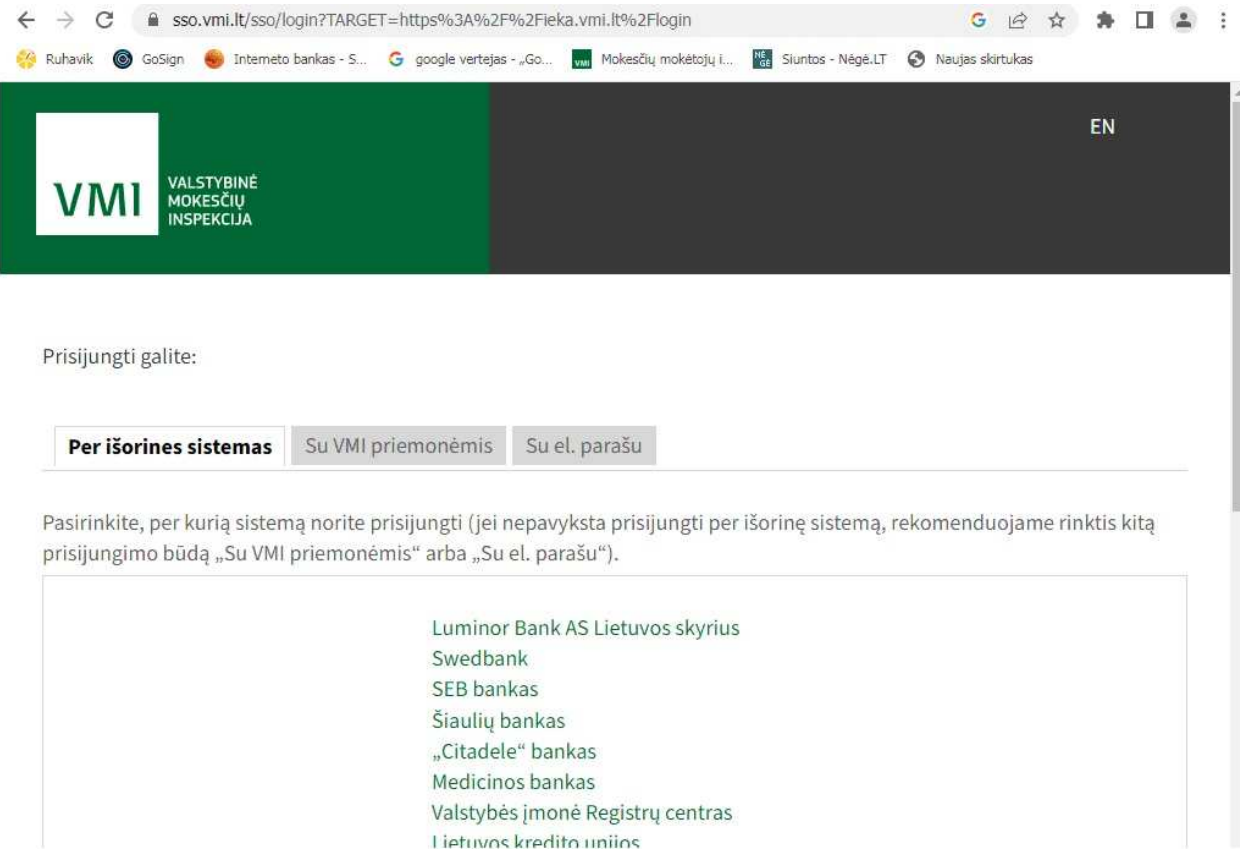

Sanpola Baltija UAB – www.sanpola.lt – info@sanpola.lt tel.:867004700

#### *2 žingsnis. Įgaliotos aptarnavimo įmonės langas*

Prisijungę prie i.EKA, kairiajame lango šone pasirinkite skiltį "Įgaliotos aptarnavimo įmonės".

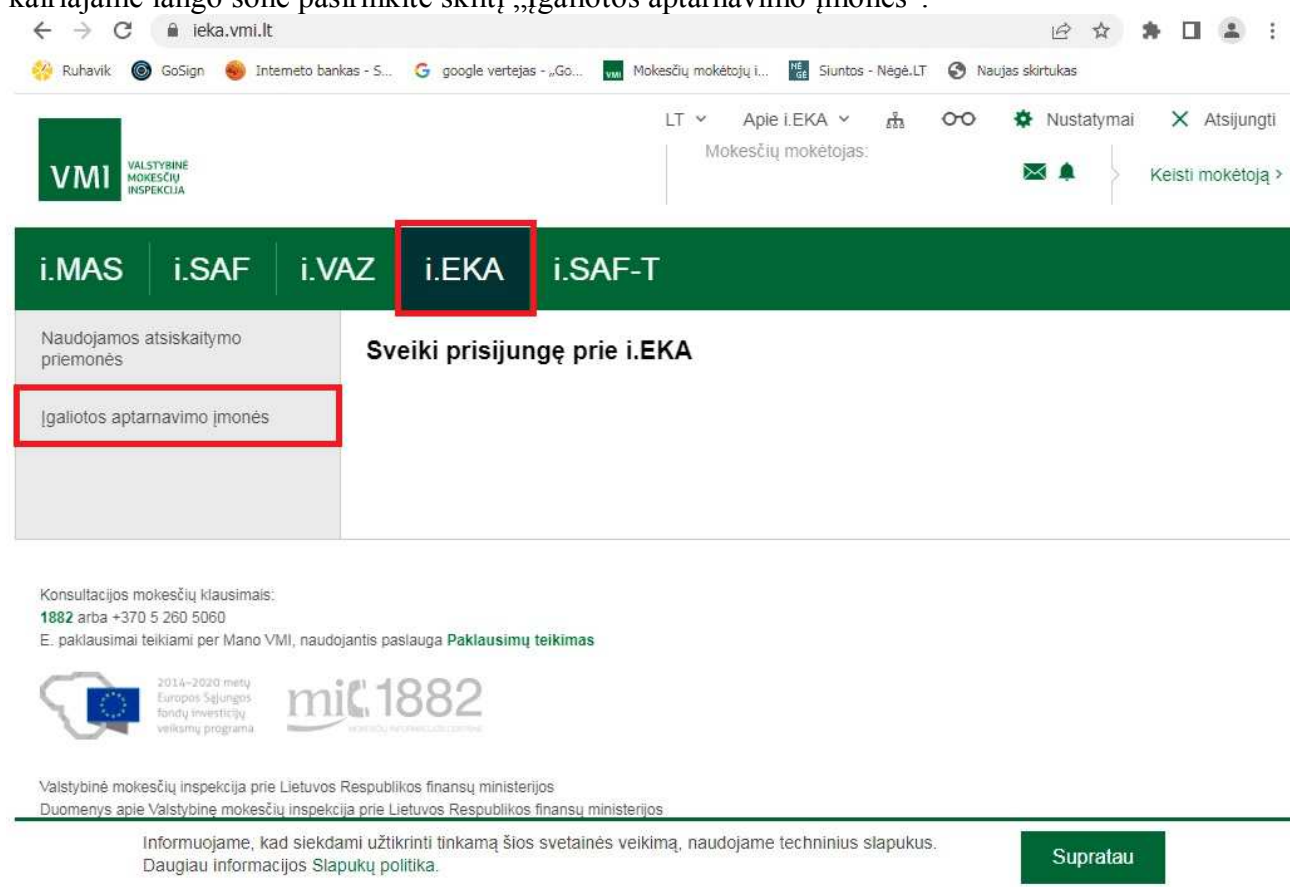

4003 orbo : 370 € 380 €060

### *3 žingsnis. Įgaliojimo pridėjimas*

Įgaliotų aptarnavimo įmonių lange, norėdami pridėti naują įgaliojimą, dešinėje pusėje spauskite mygtuką "Įgalioti naują".

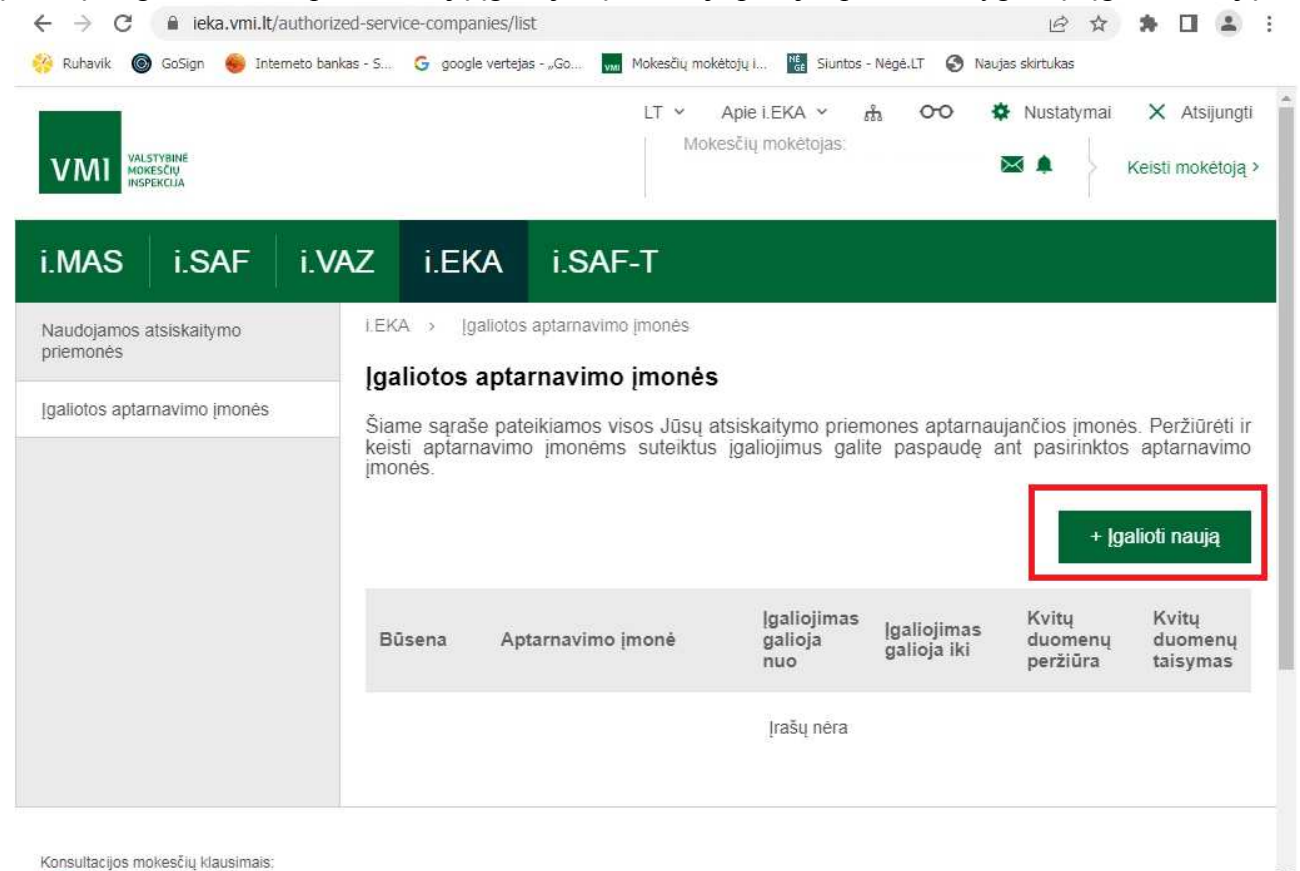

Sanpola Baltija UAB – www.sanpola.lt – info@sanpola.lt tel.:867004700

#### *4 žingsnis. Įgaliotos aptarnavimo įmonės parinkimas*

Eilutėje "Igaliota aptarnavimo įmonė" įveskite įmonės pavadinimą: Sanpola Baltija arba įmonės kodą: 164242519. Patvirtinkite pasirinkimą.

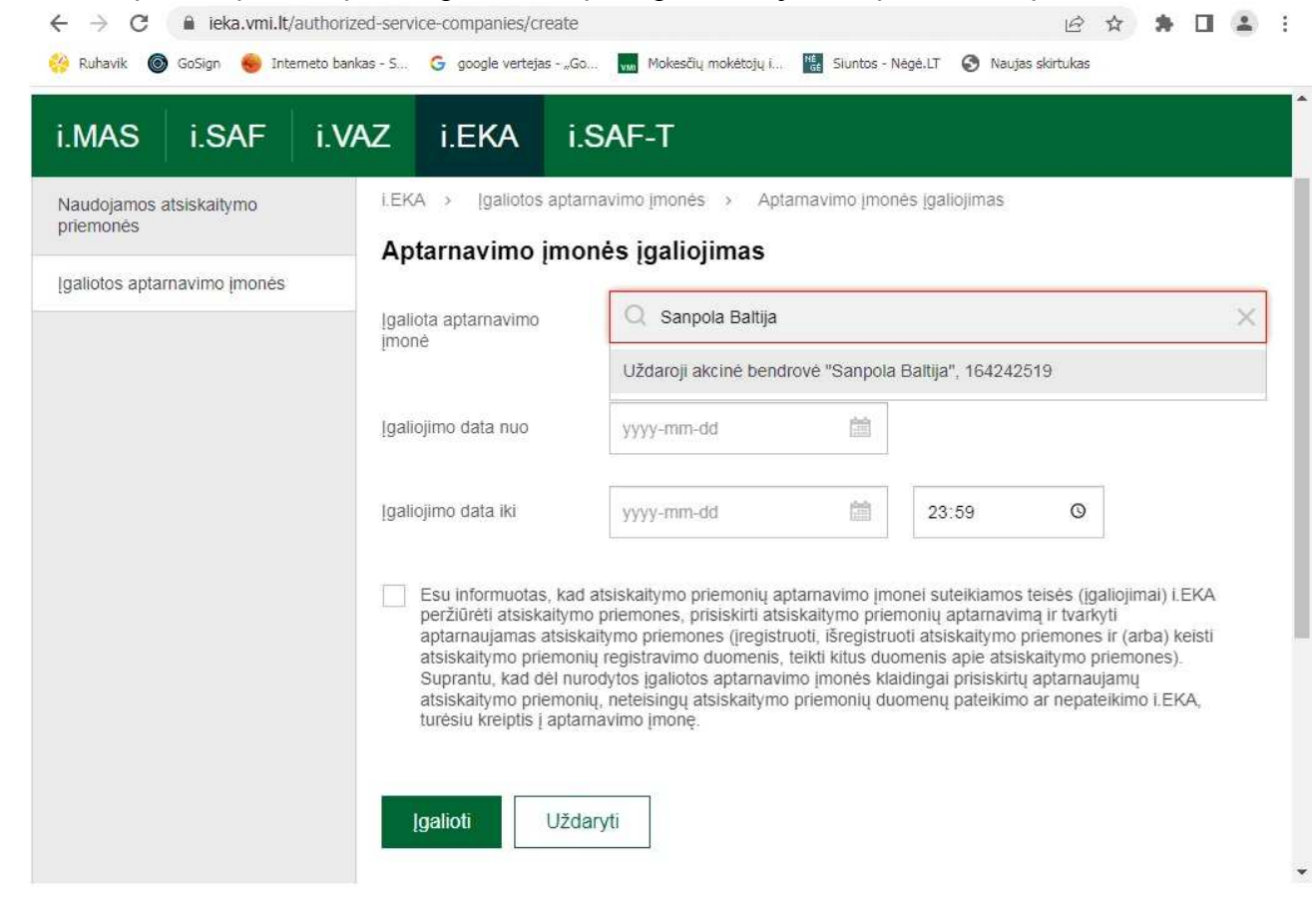

### *5 žingsnis. Įgaliojimo laikotarpio parinkimas*

Eilutėje "Igaliojimo data nuo" nustatykite įgaliojimo pradžios datą. Šioje eilutėje žymima tos dienos data, kurią priskiriamas įgaliojimas. Atbuline data įgaliojimo suteikimas negalimas.

 Eilutėje "Įgaliojimo data iki" nustatykite įgaliojimo pabaigos datą. Šioje eilutėje rekomenduojame žymėti tolimesnę datą. Kitu atveju, kiekvieną kartą pasiekus įgaliojimo pabaigos datą, įgaliojimo priskyrimas turės būti atnaujinamas.

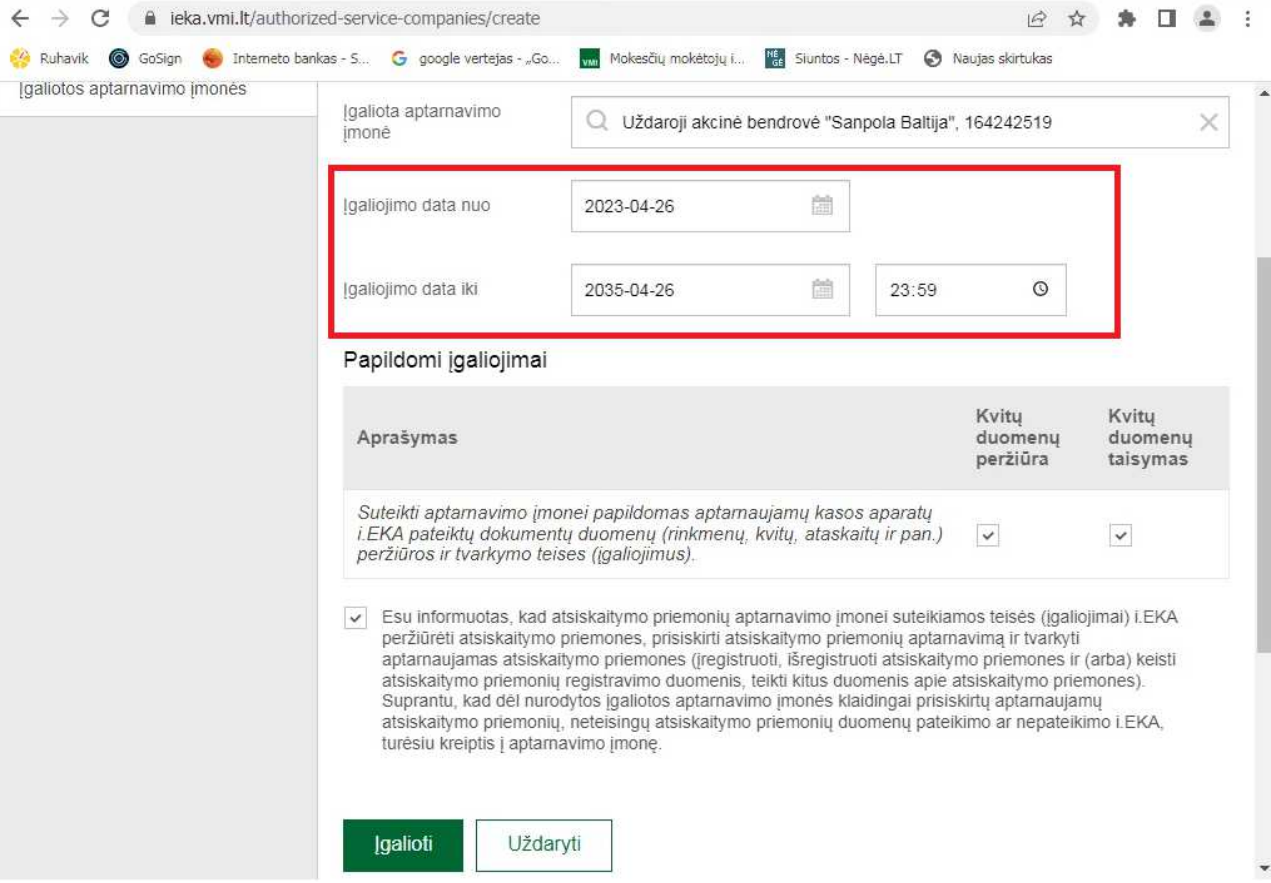

## *6 žingsnis. Papildomų įgaliojimų priskyrimas*

"Papildomų įgaliojimų" skiltyje pažymėję varnelėmis galite pasirinkti įgaliotai įmonei priskirti daugiau įgaliojimų, tokių kaip kvitų duomenų peržiūrą ir kvitų duomenų taisymą.

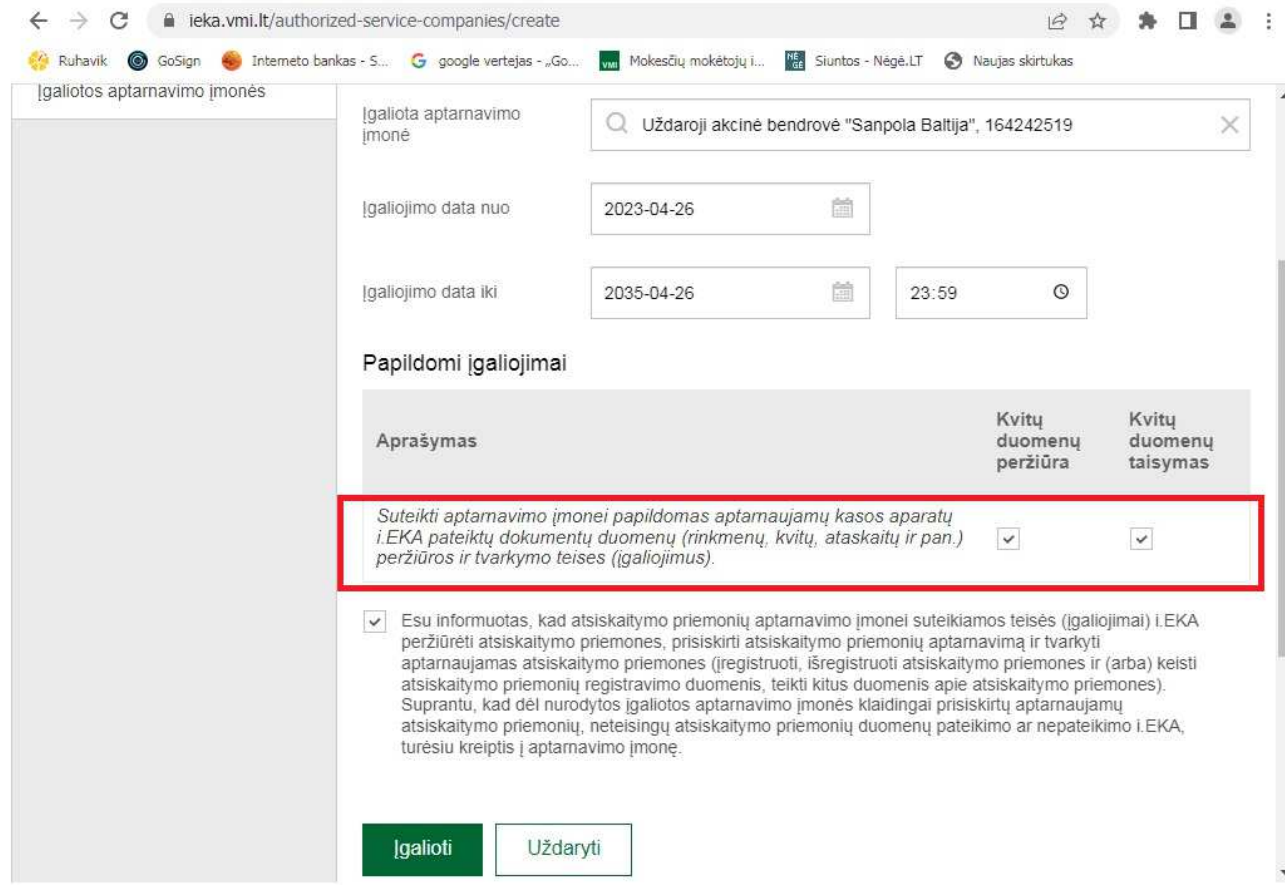

## *7 žingsnis. Įgaliojimo patvirtinimas*

Varnele pažymėkite susipažinimą su aptarnavimo įmonei suteikiamomis teisėmis. Tuomet spauskite mygtuką "Įgalioti". Po šių veiksmų atlikimo įmonė galės administruoti atsiskaitymo priemones.

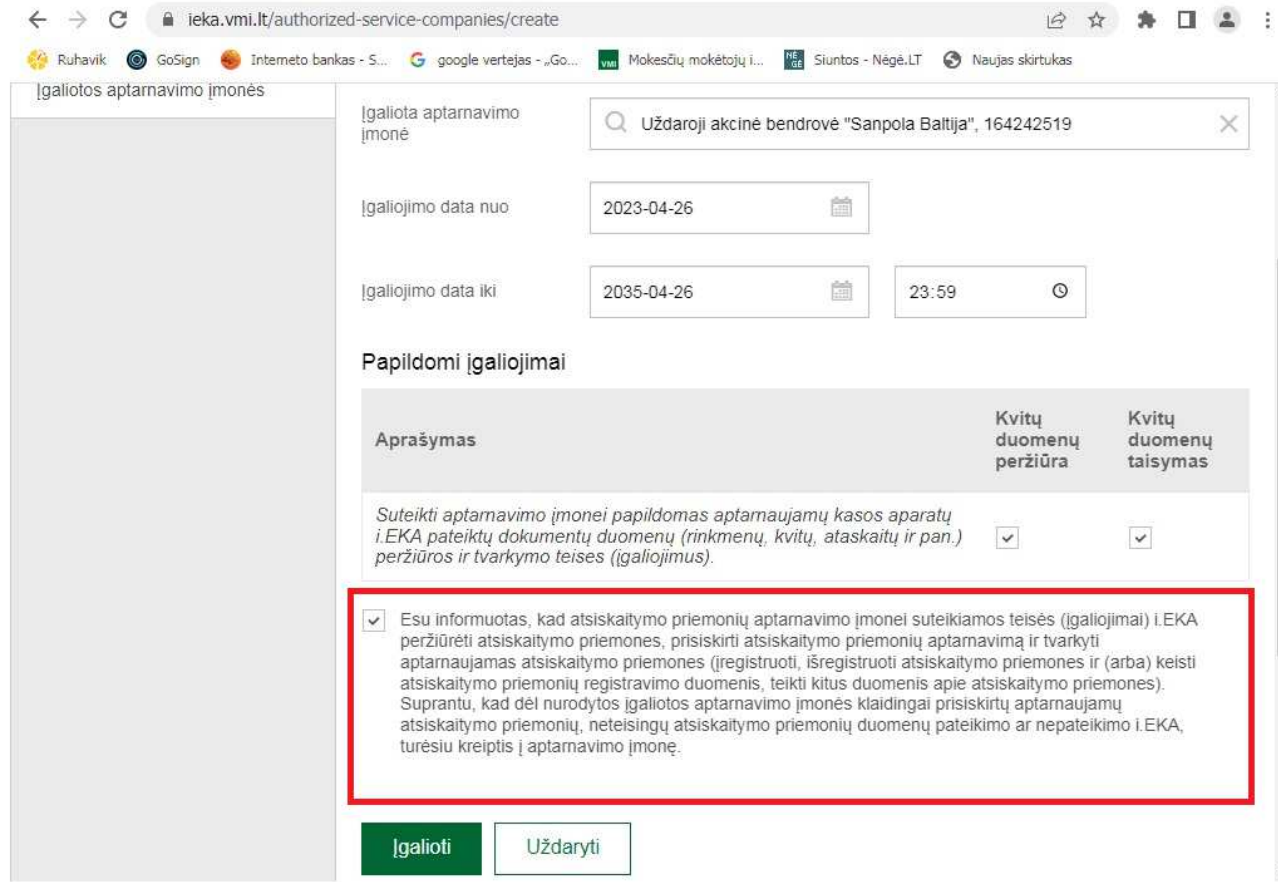

### *8 žingsnis. Įgaliojimo patikrinimas*

Prisijungę prie i.EKA, kairiajame lango šone pasirinkite skiltį "Įgaliotos aptarnavimo įmonės". Žiūrime kokios įmonės yra įgaliotos, ir ar būsena "Galioja"

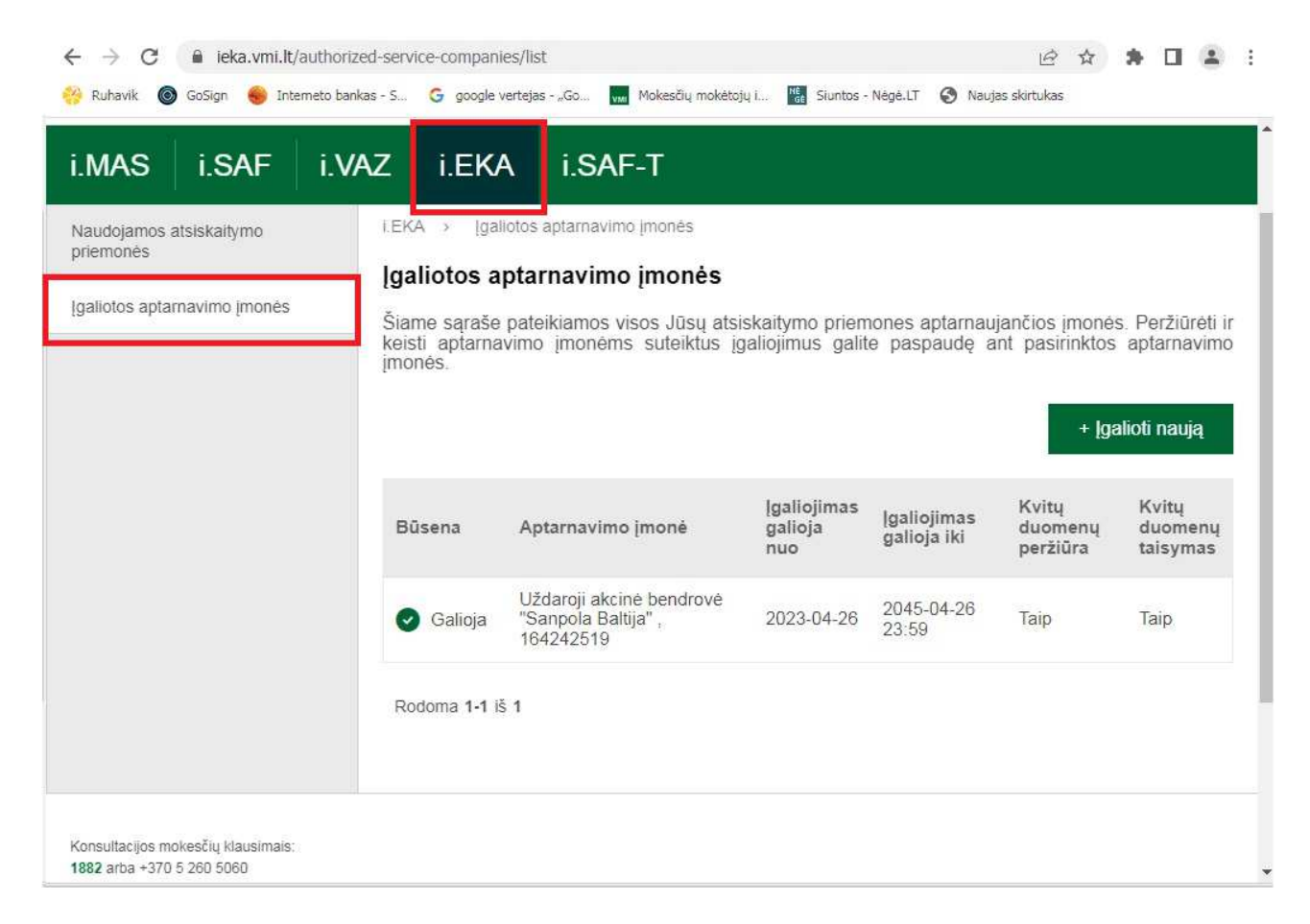